## **How to Submit your Booking request using the New Pet Sitter Plus Software**

*\*If you have not yet Created and Account in our New Pet Sitter Plus Scheduling System, you will need to do that prior to booking your first appointment with us. You can do that by going to the Critter Information Form page under Client Resources*

To request your appointments, go to the Critter Sitters and More Website [www.crittersittersandmore.com](http://www.crittersittersandmore.com/)

From the Drop down menu under the **Client Resources Tab,** select **Book Your Critter Sitter Menu** option and the click the Book your **Critter Sitter Button** on the page

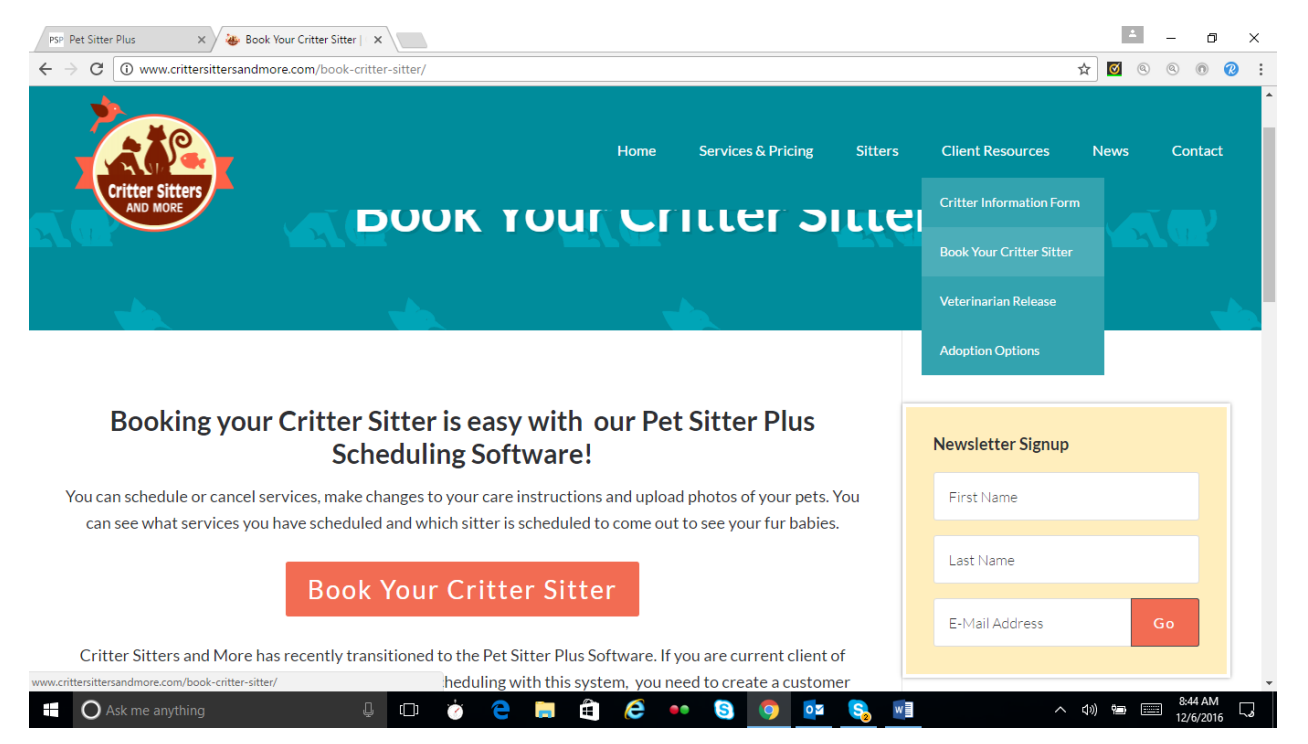

This will take you to the Client Portal Login where you will be prompted to enter your User Name and Password. If you have not yet created a password, you may do so here.

## **Critter Sitters and More**

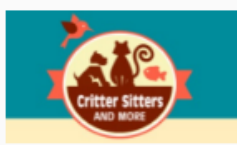

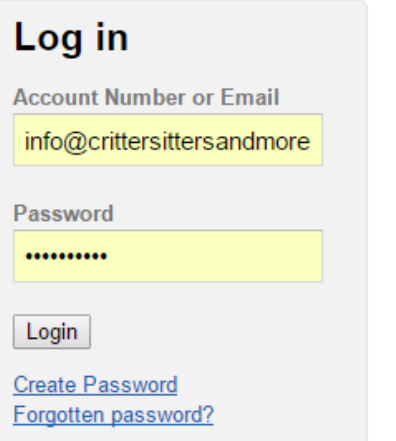

You will want to click the GREEN Request Services Button at the upper right hand of the Screen

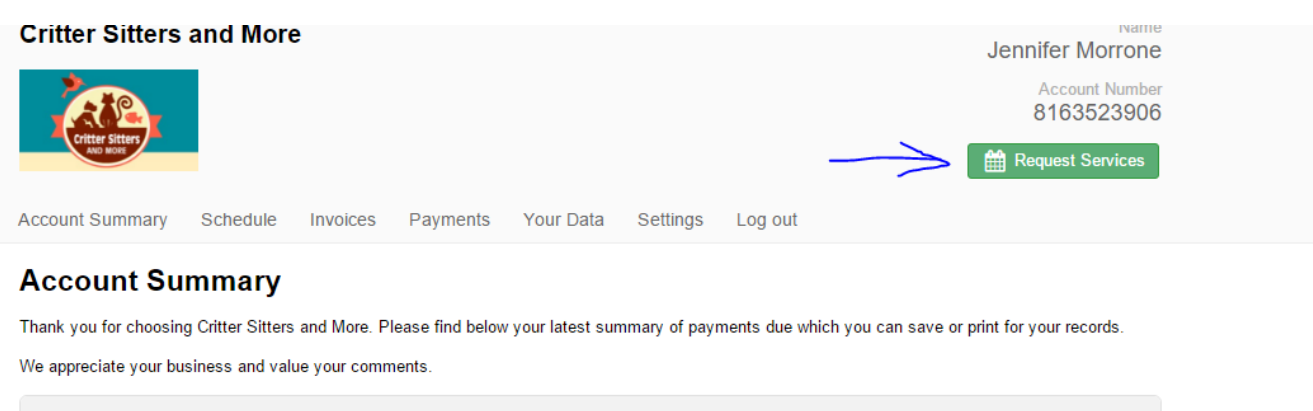

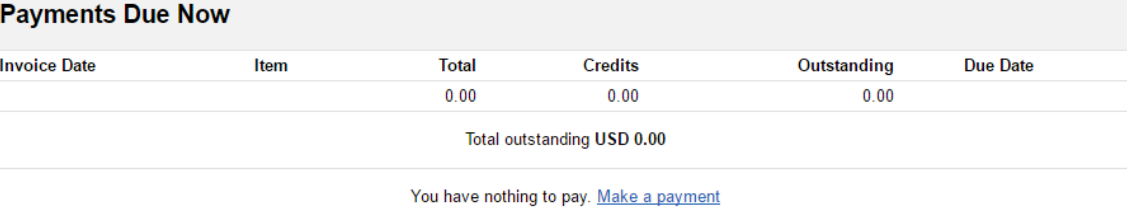

If you have any questions about your account please email us at info@crittersittersandmore.com or phone us on 757-268-9644.

Select the dates you need services on by clicking in the calendar. All of the dates you select will populate on the screen for you.

You will also need to select the service item from the drop down menu. Once you have selected a service you will also need to select the Time of day you need the service. There will be several options ot choose from based on the type of pet care you need. If you have special instructions about the requested service, you can ad that in the notes box and then Click Add Service

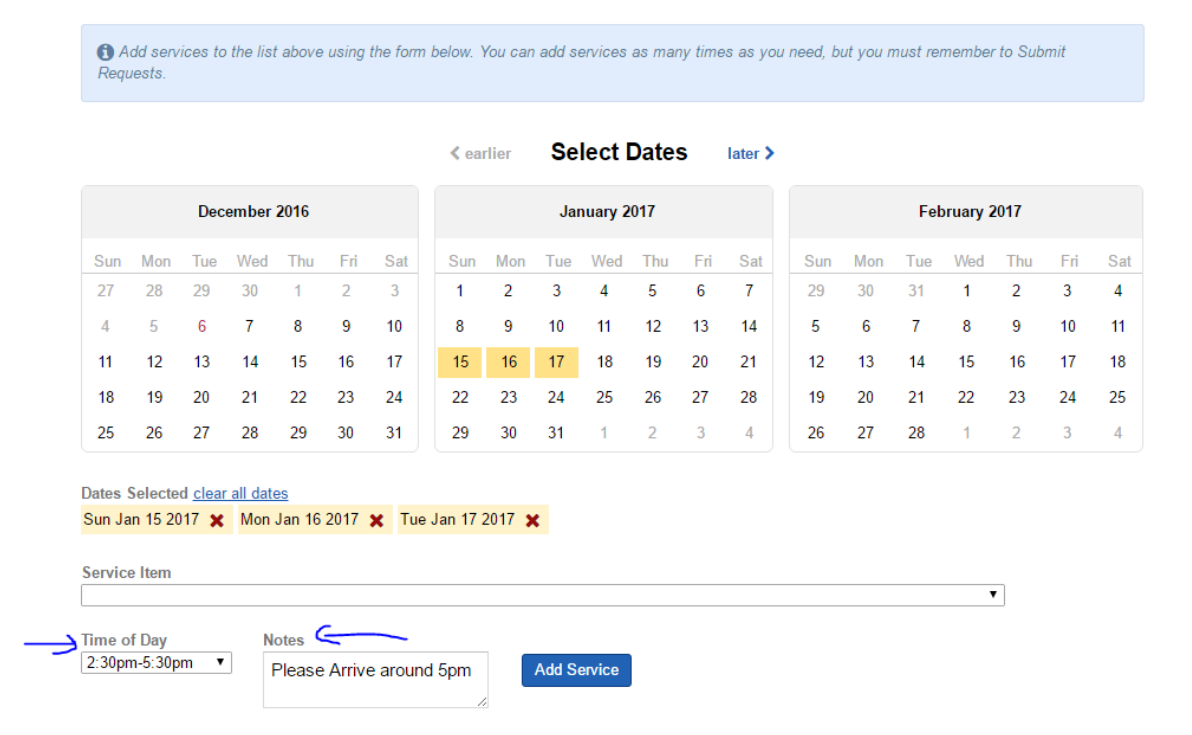

All of the services you have selected will populate at the top of the page for you to review. You will be able to add more service requests or delete out ones you don't need based on your travel plans once you have reviewed and corrected

everything you will need to click the **Green Submit Services Button** Critter Sitters and more will receive an email about your request and it will show on the home system the next time they log in. you will also receive a request email and your request will show up in the calendar on your portal.

## **Request Service**

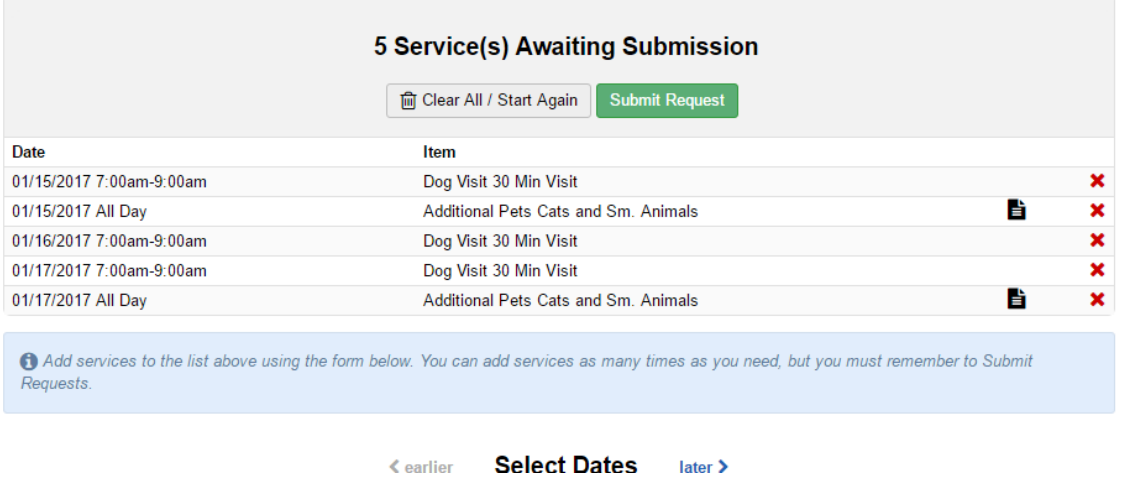

Once we have review our schedules and confirmed that we are available to accept the assignment, you will receive an email confirmation email and the booking will show up in the schedule section of your client portal

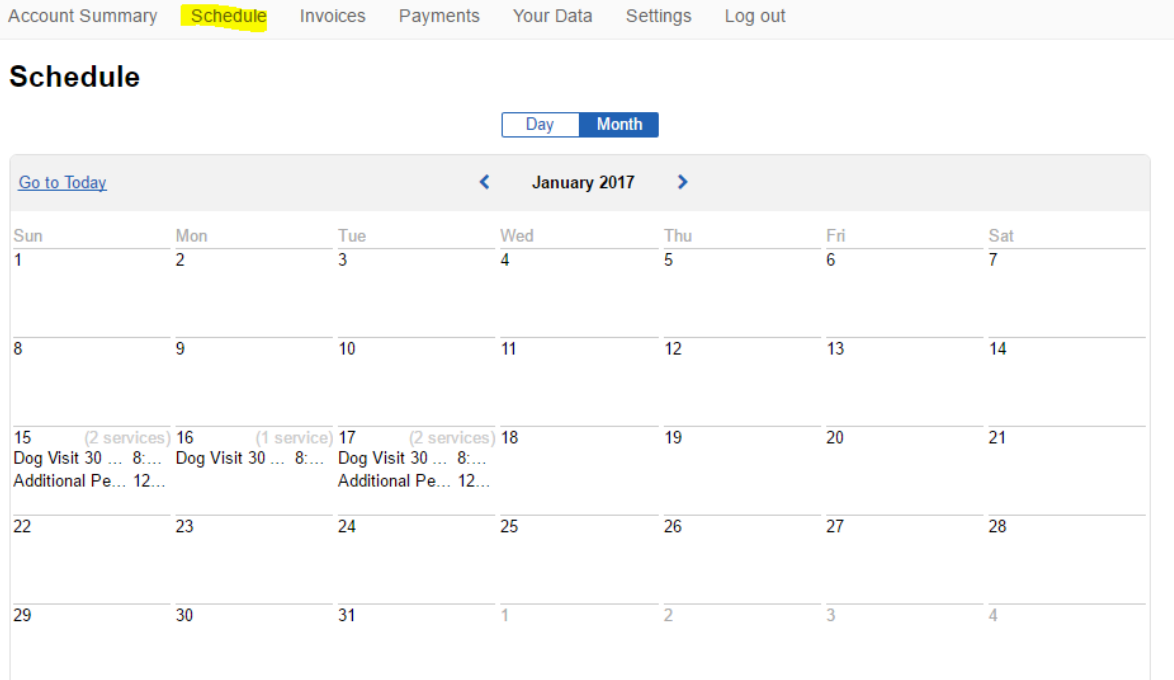

By Clicking on the Day you will be able to See the time the Visits are scheduled for and The Sitter Assigned to the visit.

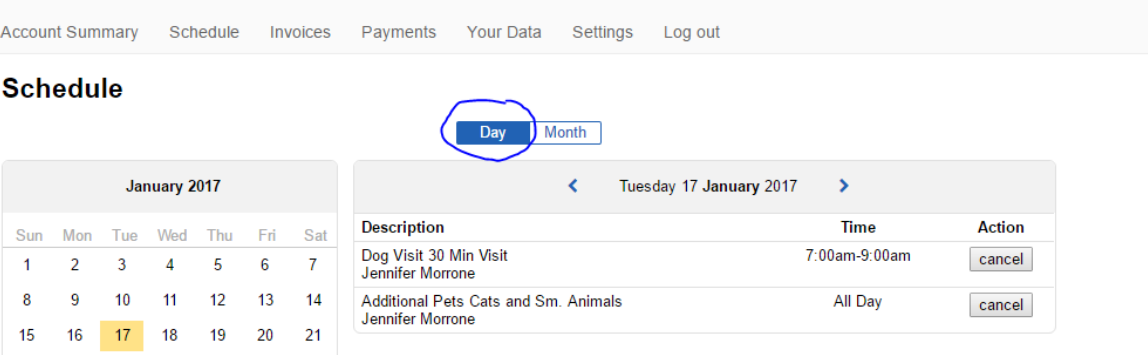

NEED HELP? Email us at [info@crittersitersandmore.com](mailto:info@crittersitersandmore.com) to set up phone support.

 $22 \qquad 23 \qquad 24 \qquad 25 \qquad 26 \qquad 27 \qquad 28$ 

 $-1$ 

 $\overline{2}$ 

 $3\quad 4$ 

29 30 31